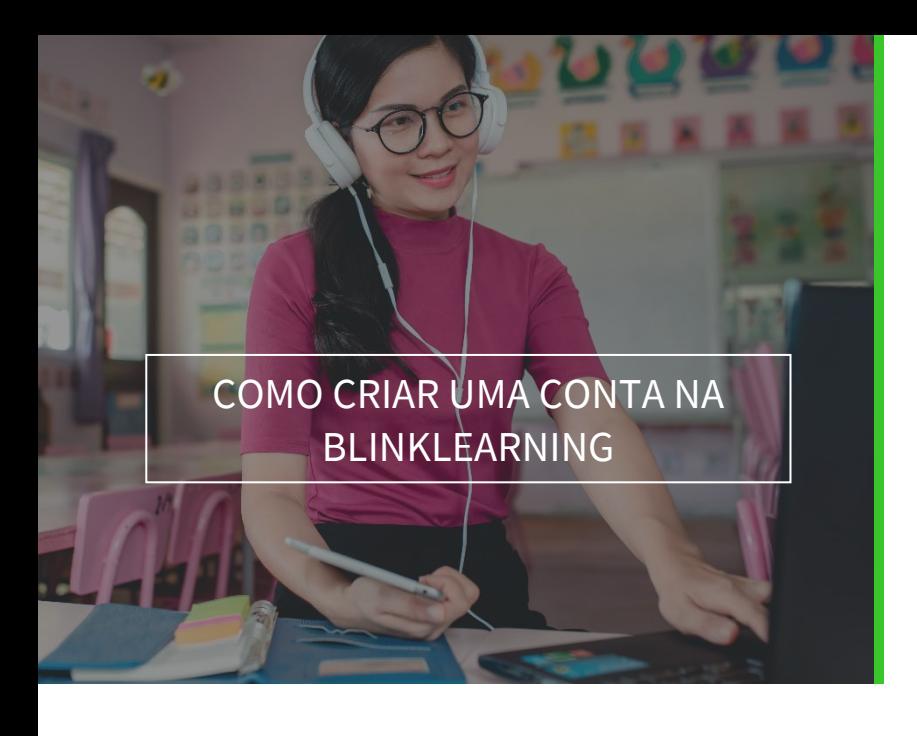

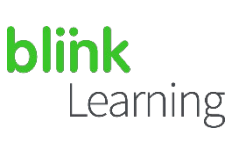

## ÍNDICE DO MANUAL

- Acesso à BlinkLearning
- Criar conta com licença do livro
- Criar conta com código de turma
- Finalizar a inscrição

MARÇO DE 2021

# Acesso à BlinkLearning

Se ainda não é um utilizador da BlinkLearning, faça o *login* a partir do seu navegador *web* e[m https://www.blinklearning.com](https://blinkux.blinklearning.com/) e clique em CRIAR CONTA

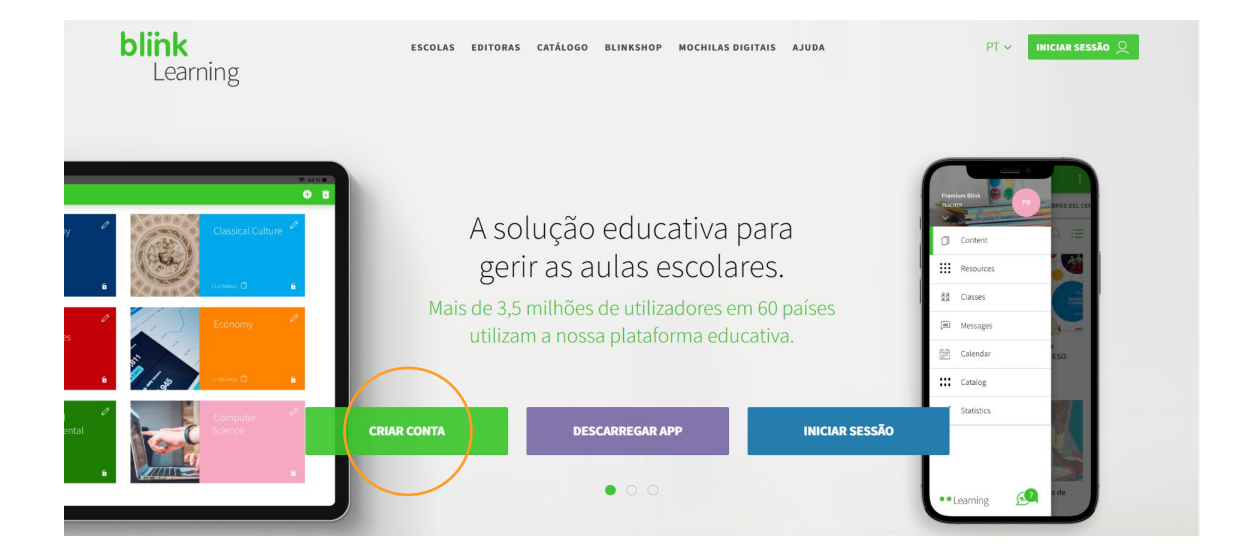

Pode criar a sua conta ao inserir qualquer um destes dois tipos de código:

- 1. Licença do livro.
- 2. Código de turma.

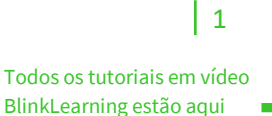

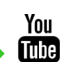

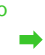

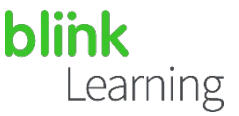

### Criar conta com licença do livro

A licença é o código alfanumérico que permite o acesso à versão digital de um livro. Se estiver a aceder à plataforma com esta licença, deverá especificar se é professor ou estudante.

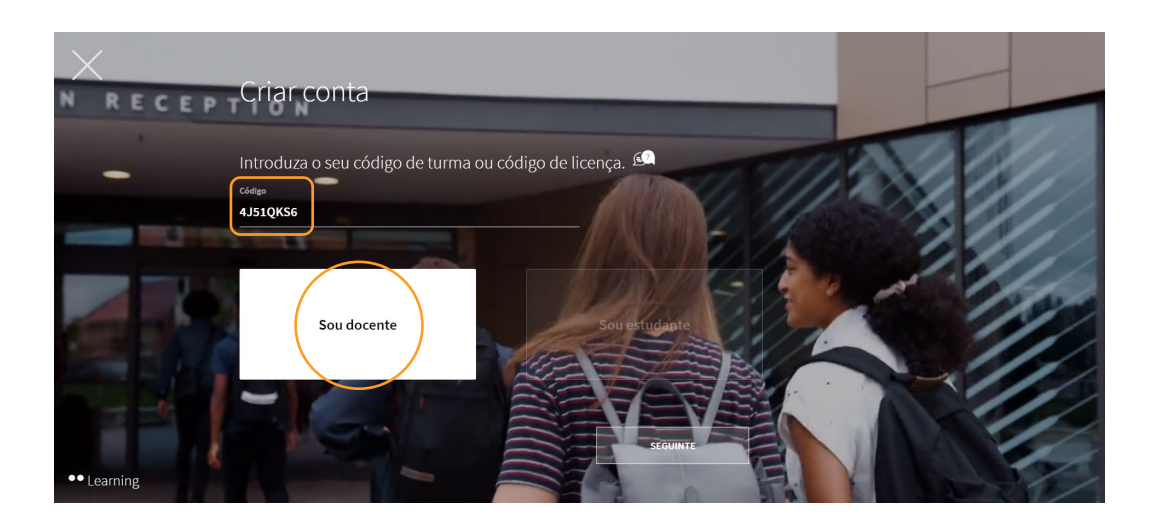

### Criar conta com código de turma

Este é um código que o professor gera ao criar uma turma. Estes códigos começam sempre com as letras "CL" seguidas de oito dígitos. Somente os estudantes podem criar a sua conta com um código de turma.

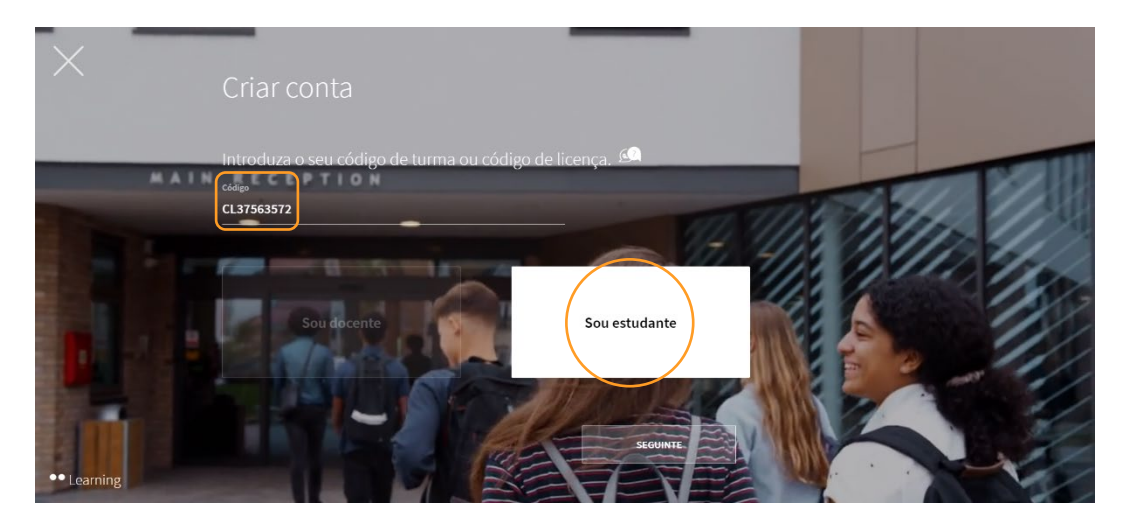

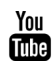

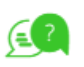

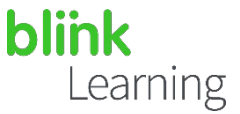

#### Finalizar a inscrição

Após inserir um destes dois tipos de código, deverá preencher os campos obrigatórios no formulário de inscrição e aceitar a política de proteção de dados.

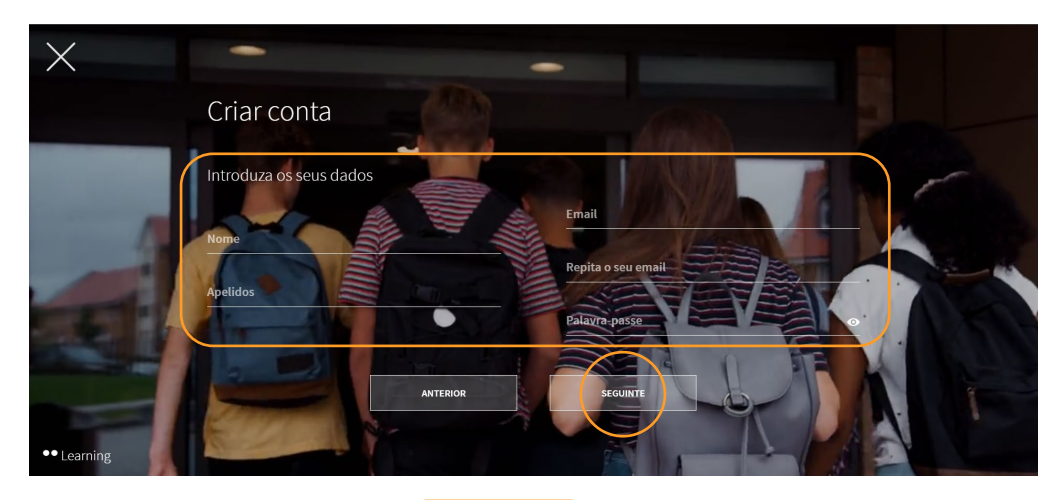

Quando tiver terminado, clique em SEGUINTE

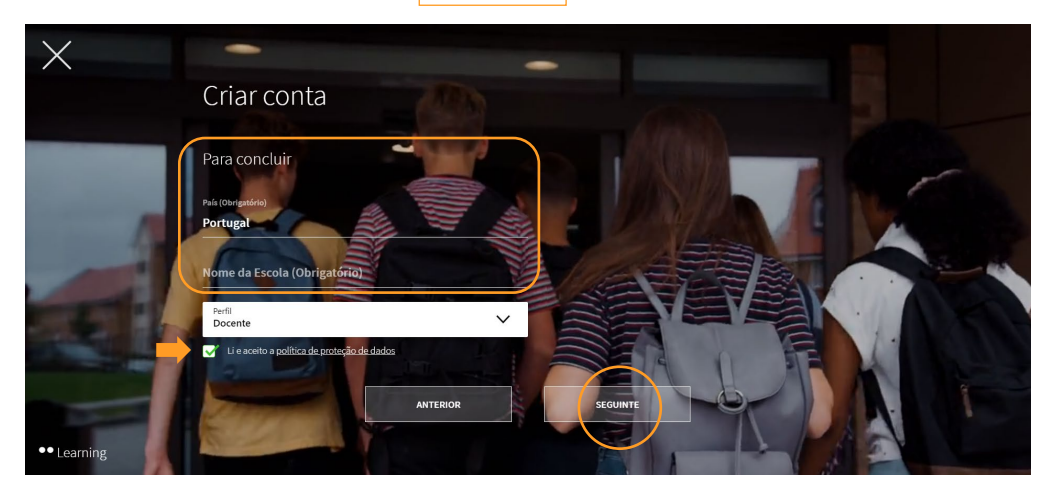

Se for estudante e tiver menos de 14 anos, será solicitado o endereço de *e-mail* dos seus pais ou tutor legal. Depois de preenchidos estes dados, clique na caixa da política de proteção de dados e, depois, clique em SEGUINTE

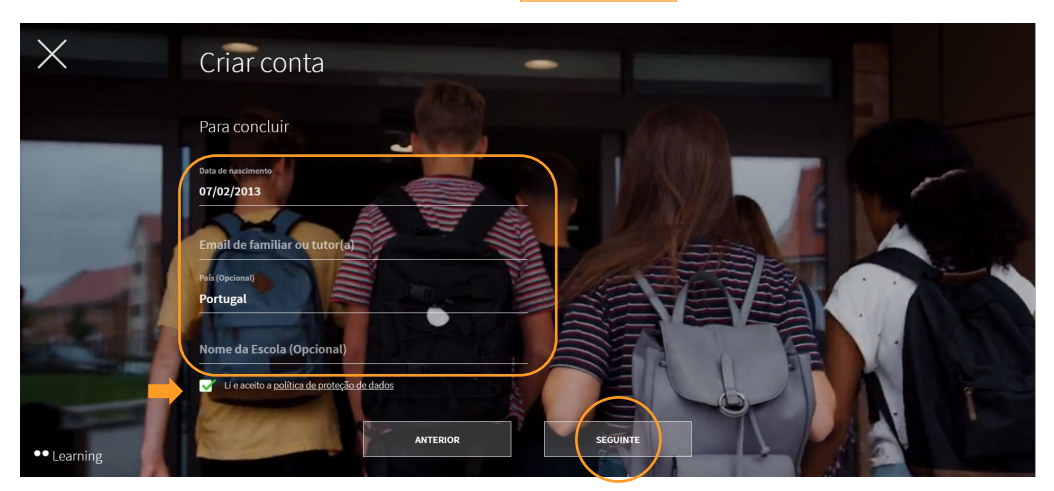

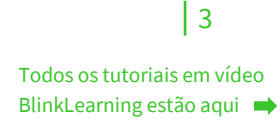

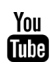

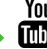

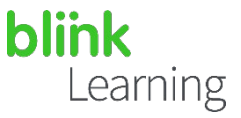

Depois de criada a sua conta, pode começar a adicionar os seus livros, as suas aulas e os seus trabalhos a partir do seu perfil.

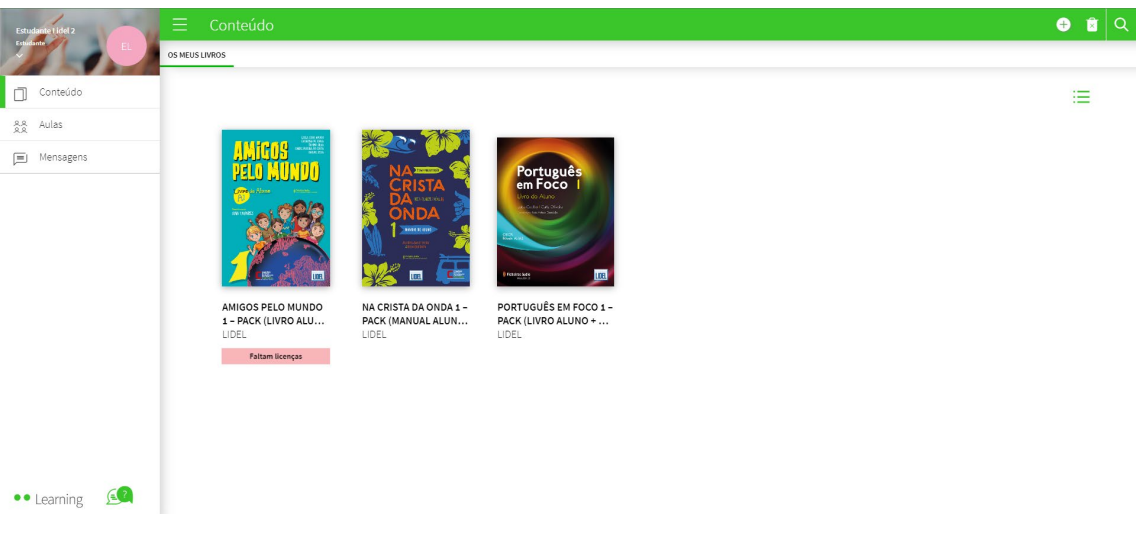

Precisa de ajuda?

Escreva para o e-mail [help@blinklearning.com c](mailto:help@blinklearning.com)om a sua dúvida.

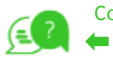

 $|4$ 

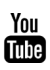